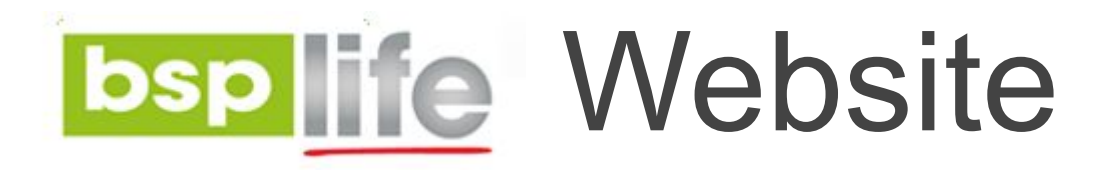

## **USER GUIDE**

## **Adding and Editing Advisors**

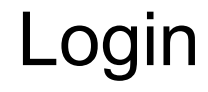

Before you can make any changes to your site, you will need to log in to your website Content Management System (**CMS**) Dashboard. The login for your site is typically found at the following URL – *<https://bsplife.com.fj/wp-admin>*

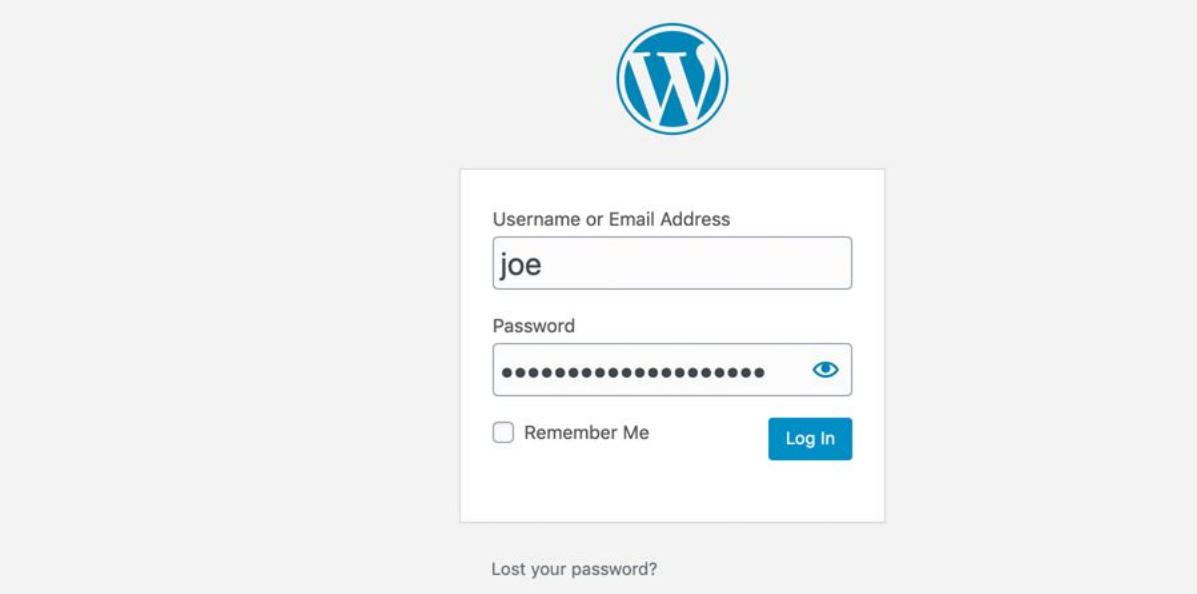

# Adding Advisors Site Content

STEP 1: Go to **POSTS** on the CMS Dashboard and click **ADD NEW**

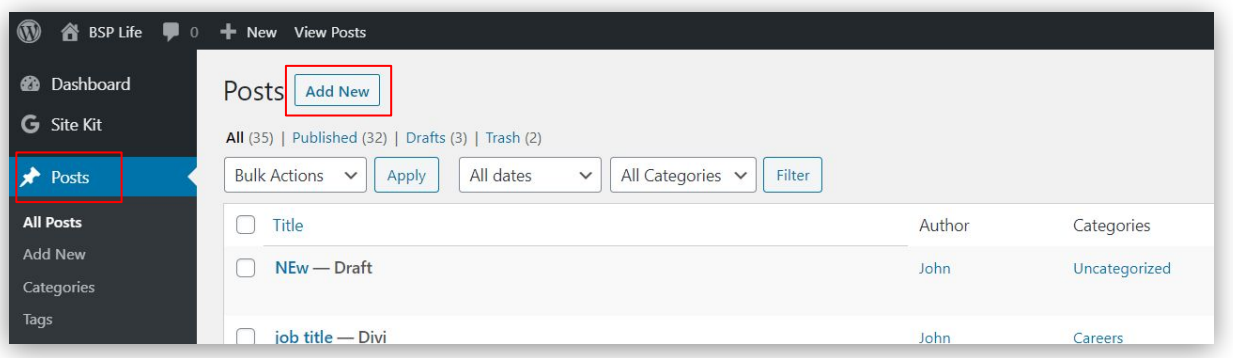

STEP 2: From the **Categories** dropdown in the right menu column, select the Region that the advisor belongs to. Regions include: **HPU, Lautoka, Nadi, Nausori, Suva City, Suva Suburbs**

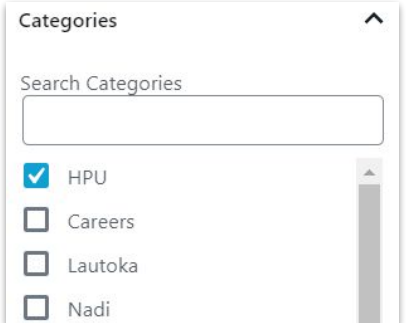

#### STEP 3: Add your **Advisor's** details

- **● Title**
- **● Name**
- **● Email**
- **● Mobile**
- **● Telephone**
- **● Advisor Information**
- **● mailto**

**IMPORTANT: the mailto field must follow this format. "mailto:advisor@bsplife.com.fj"**

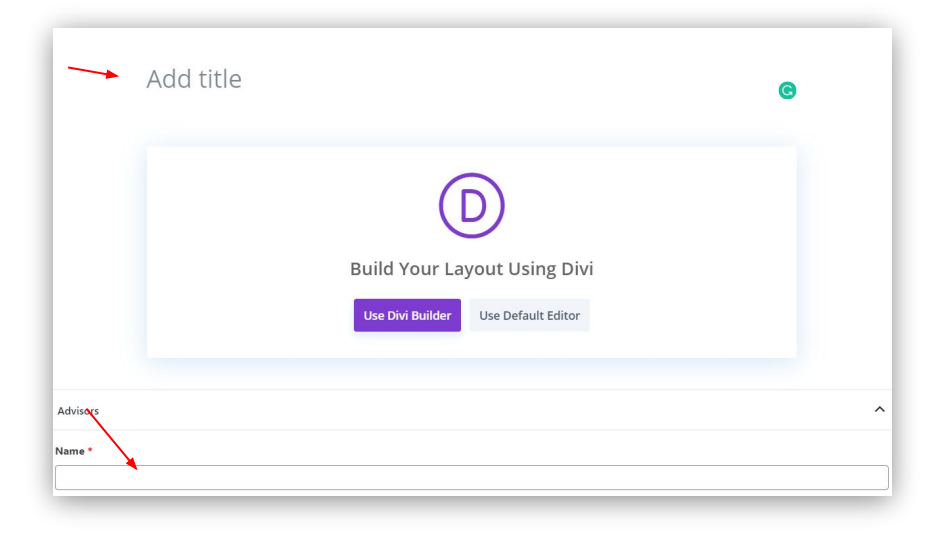

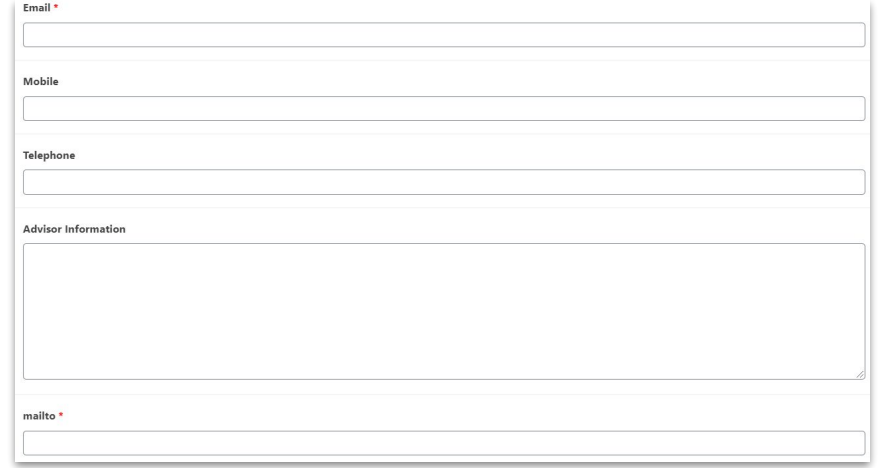

STEP 4: Add feature image (profile picture) for the advisor. Under the **Featured Image** dropdown (located in the right column menu), click **Set featured image button** to **select image from Media Library** or Upload advisor profile picture **IMPORTANT: image needs to be 640px (width) by 800px (height).**

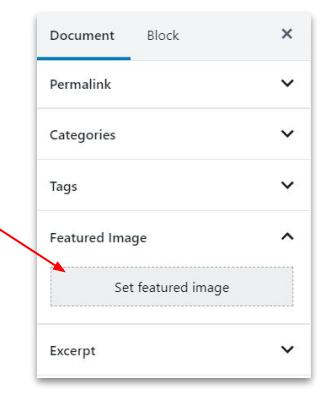

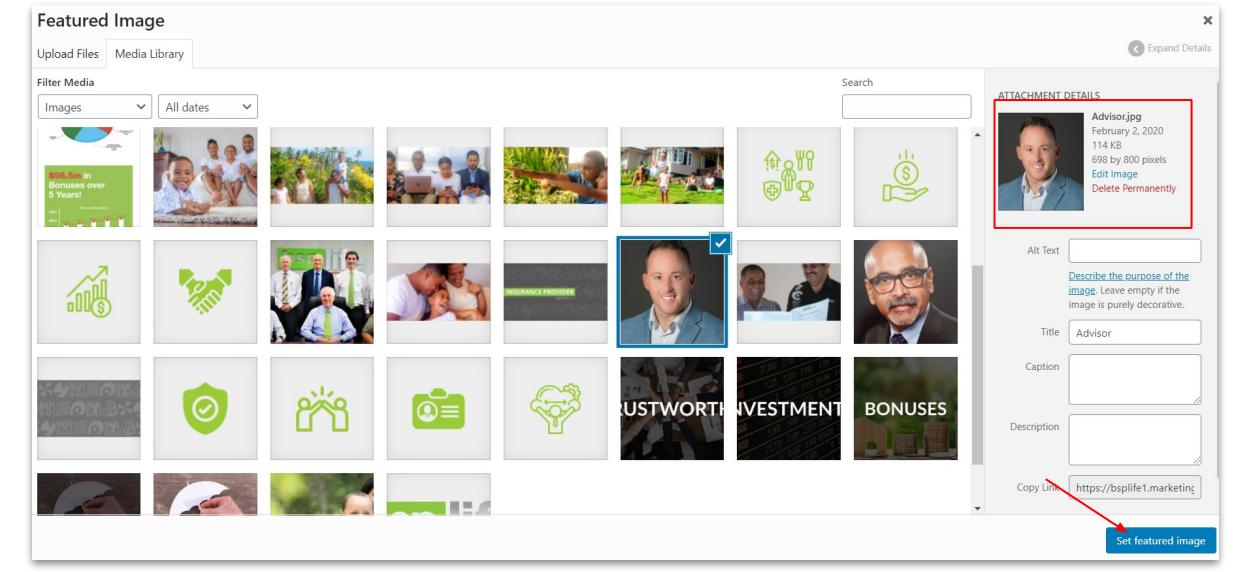

STEP 5: Set the Page Layout to No Sidebar. This can be found in the Divi Page Settings dropdown.

STEP 6: With all the content loaded you can now click the blue **Publish** button to publish this new advisor on to the live website.

Note: All advisors can be found on the **find an advisor** page in their respective regions.

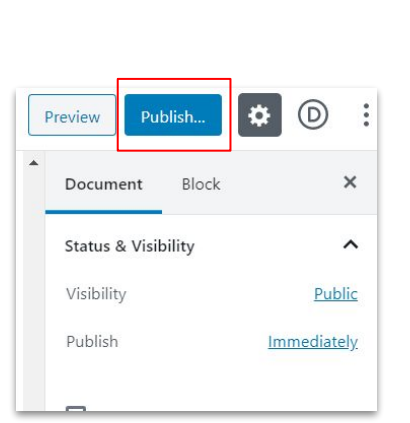

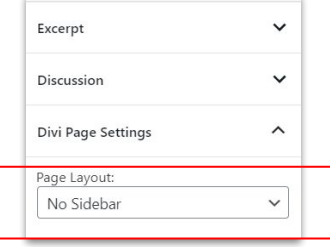

# Editing Advisors Site Content

STEP 1: Go to **POSTS** on the CMS Dashboard and select **Categories filter**.

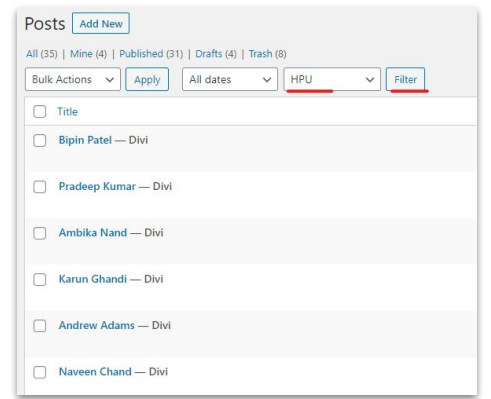

STEP 2: After filtering the Advisor by their region. Click on an Advisor name to begin editing that advisor profile. Publish the changes when complete.

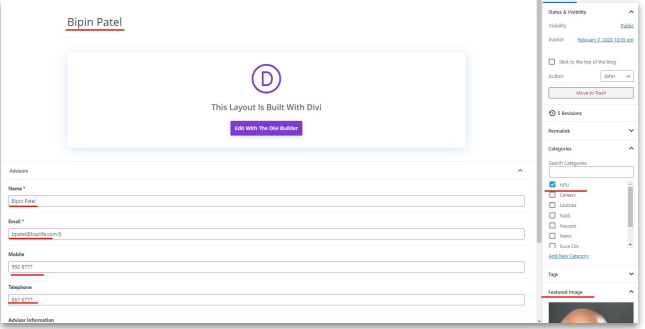

BSP Life Website - User Guide

## Further Assistance

For further assistance or query, contact our team:

### **Contact Person**

**Ioane Naivalurua (Jnr)** General Manager Operations EMAIL: [ioane@pacificbedbank.com](mailto:ioane@pacificbedbank.com) SKYPE: live:.cid.6a338941bd54862c

#### **Ponipate Nasilasila** Sales Executive EMAIL: [ponipate@pacificbedbank.com](mailto:ponipate@pacificbedbank.com) SKYPE: gus.nasilasila

**John Lew** Junior Programmer EMAIL: [john@pacificbedbank.com](mailto:john@pacificbedbank.com) SKYPE: live:jlew921

### **Physical Address**

**GLOBAL BEDBANK PTE LIMITED |** HLB BUILDING | 3 CRUICKSHANK ROAD | NADI AIRPORT